**IBM SPSS Statistics** 버전 **25**

# 동시 라이센스 관리자 안내서

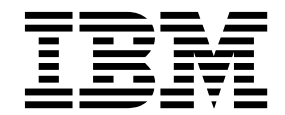

## **목차**

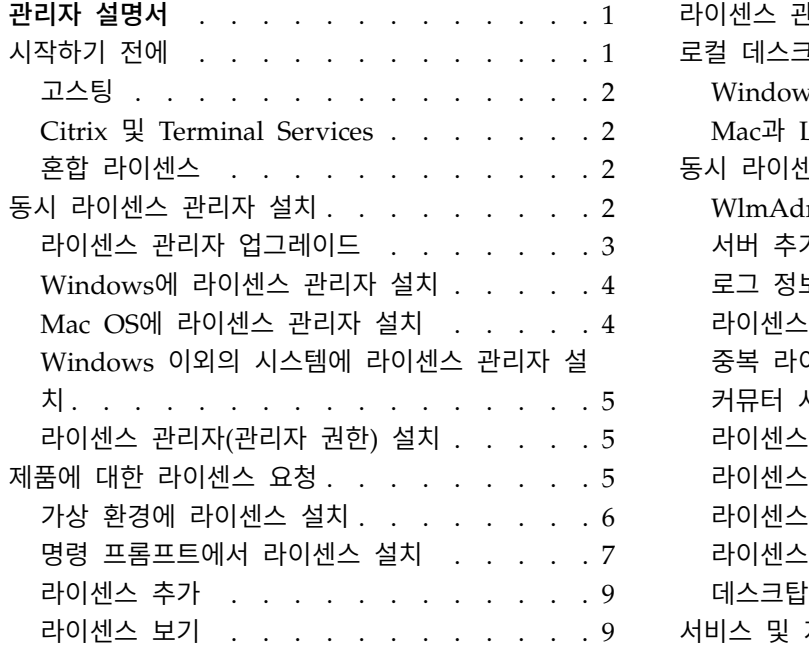

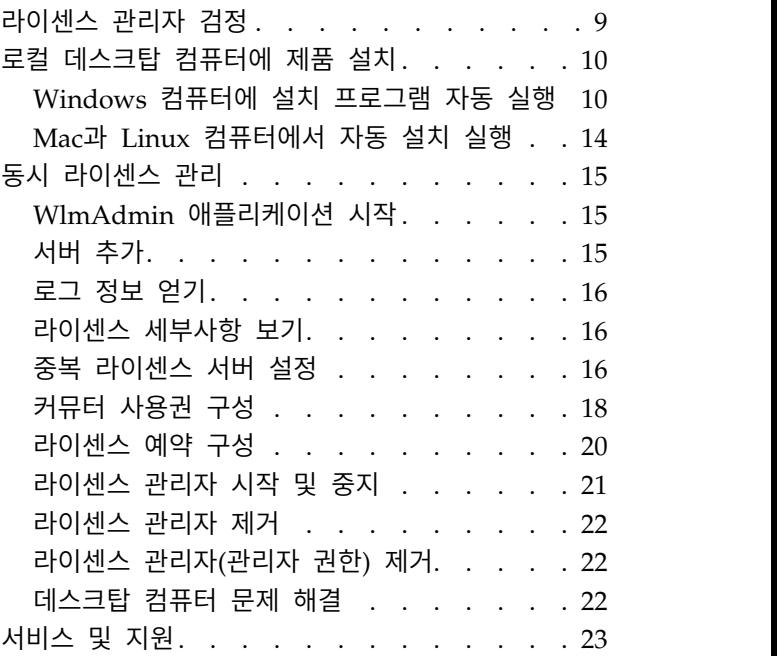

## <span id="page-4-0"></span>**관리자 설명서**

다음 지시사항은 IBM® SPSS ® Statistics 25에 대해 사용권 유형 동시 라이센스을 가지고 있는 사이트 의 관리자를 위한 것입니다. 이 라이센스를 사용하면 원하는 수의 컴퓨터에 IBM SPSS Statistics를 설 치할 수 있습니다. 하지만 구입한 라이센스 수만큼의 사용자만 동시에 애플리케이션을 실행할 수 있습 니다.

## **시작하기 전에**

인증 코드가 필요합니다. 인증 코드를 통해 동시 라이센스 관리자에 대한 라이센스를 얻을 수 있습니 다. 동시 라이센스 관리자는 동시 라이센스를 제어하고 일반 사용자가 IBM SPSS Statistics를 실행할 수 있도록 합니다.

인증 코드를 얻기 위한 개별 지시사항을 수신해야 합니다. 인증 코드를 찾을 수 없는 경우 <http://www.ibm.com/software/analytics/spss/support/clientcare.html>을 통해 판매처에 문의하십 시오.

동시 라이센스를 올바르게 설정하려면 다음 단계를 따르십시오.

- 1. 동시 라이센스 관리자를 설치합니다**.** 동시 라이센스 관리자는 일반 사용자에게 동시 라이센스를 제 공하는 유틸리티입니다. 네트워크에 연결된 모든 컴퓨터에 라이센스 관리자를 설치할 수 있습니다. 일반적으로 데스크탑 컴퓨터에서 연결할 수 있는 서버입니다. 자세한 정보는 2 [페이지의](#page-5-0) 『동시 라 이센스 관리자 [설치』](#page-5-0) 주제를 참조하십시오.
- 2. 제품에 대한 라이센스를 요청합니다**.** 이 과정에서 라이센스 제공에 필요한 정보를 라이센스 관리 자에 제공하게 됩니다. 자세한 정보는 5 페이지의 [『제품에](#page-8-0) 대한 라이센스 요청』 주제를 참조하 십시오.
- 3. 동시 라이센스 관리자를 검정합니다**.** 라이센스 관리자를 검정하여 라이센스를 제공하는지 확인해 야 합니다. 자세한 정보는 9 페이지의 [『라이센스](#page-12-0) 관리자 검정』 주제를 참조하십시오.
- 4. 로컬 데스크탑 컴퓨터에 **IBM SPSS Statistics**를 설치합니다**.** 일반 사용자가 데스크탑 컴퓨터에서 전체 설치를 완료하게 되며 설치하는 동안 라이센스 관리자가 실행되는 컴퓨터를 지정할 수 있습 니다. 일반 사용자가 IBM SPSS Statistics를 실행하면 이 제품은 라이센스를 얻기 위해 라이센스 관리자와 통신합니다. 라이센스가 사용 가능한 경우 IBM SPSS Statistics가 실행됩니다. 자세한 정 보는 10 페이지의 『로컬 [데스크탑](#page-13-0) 컴퓨터에 제품 설치』 주제를 참조하십시오.

설치 과정에서 관리 단계는 필요하지 않으나 문제가 발생하는 경우 15 [페이지의](#page-18-0) 『동시 라이센스 관 [리』를](#page-18-0) 참조하십시오.

<span id="page-5-0"></span>고스팅

라이센스 관리자를 설치한 후 고스팅 이미지를 만드는 데 사용할 로컬 데스크탑에 제품을 설치하여 소 프트웨어를 고스팅할 수 있습니다. 필요에 따라 추가 컴퓨터를 고스팅합니다.

#### **Citrix** 및 **Terminal Services**

다른 Windows 애플리케이션을 설치하고 공개하는 것과 동일한 방법으로 Citrix 또는 Terminal Services 서버에서 IBM SPSS Statistics 애플리케이션을 설치하고 공개할 수 있습니다.

#### 혼합 라이센스

IBM SPSS Statistics에는 혼합 라이센싱 환경(로컬 권한 부여된 사용자 라이센스 및 동시 라이센스의 조합)에 대한 제한된 지원이 있습니다. 일반적인 환경에서 모든 라이센스는 로컬로 처리되거나 동시 라 이센스 관리자를 통해 처리됩니다. 예를 들어 주요 제품의 라이센스를 동시 라이센스 관리자를 통해 얻 었으면 추가 기능 모듈 또한 동시 라이센스 관리자를 통해 라이센스를 얻습니다.

혼합 라이센스에 대한 유일한 옵션은 동시 라이센스 관리자를 통해 주요 제품의 라이센스를 얻고 *licenseactivator*를 사용하여 일반 사용자 컴퓨터의 추가 기능 모듈의 라이센스를 얻는 것입니다. 이 유 형의 혼합 라이센스를 설정하려면 동시 라이센스를 사용하여 IBM SPSS Statistics를 설치합니다. 그런 다음 일반 사용자 컴퓨터의 *licenseactivator*를 사용하여 추가 기능 모듈의 라이센스를 얻습니다. *licenseactivator*에 대한 자세한 정보는 7 페이지의 『[licenseactivator](#page-10-0)를 사용한 라이센스 자동 설치』 를 참조하십시오.

IBM SPSS Statistics는 주요 제품의 라이센스를 로컬로 얻고 동시 라이센스 관리자를 통해 추가 기능 모듈의 라이센스를 얻는 반대 경우를 지원하지 않습니다.

## **동시 라이센스 관리자 설치**

일반 사용자가 데스크탑 컴퓨터에 IBM SPSS Statistics를 설치하기 전에 동시 라이센스 관리자를 설치 해야 합니다. 이 유틸리티는 네트워크에서 일반적으로 컴퓨터 한 대에 설치되는 서비스 또는 데몬을 지 속적으로 실행합니다. (여러 컴퓨터에 설치하는 데 사용되는 옵션을 사용할 수 있습니다. 이 경우 중복 라이센스 관리자를 설정해야 합니다. 자세한 정보는 16 [페이지의](#page-19-0) 『중복 라이센스 서버 설정』 주제를 참조하십시오.) 일반 사용자의 데스크탑 컴퓨터에는 동시 라이센스 관리자를 설치하지 않습니다.

일반 사용자가 동시 사용이 허가된 IBM SPSS 애플리케이션을 시작할 때는 언제나 해당 애플리케이션 이 라이센스 관리자의 라이센스를 요청합니다. 이 유틸리티는 구입한 라이센스에 따라 정해진 수만큼 의 동시 일반 사용자에게만 라이센스를 제공합니다. 정해진 수가 채워지면 추가 라이센스 요청은 거절 됩니다. 일반 사용자들의 라이센스 요청이 자주 거절될 경우 판매처에 문의하여 동시 일반 사용자를 추 가로 허용하는 라이센스를 구입할 수 있습니다.

라이센스 관리자는 별도의 DVD/CD에서 얻을 수 있습니다. 라이센스 관리자는 eImage로 다운로드할 수도 있습니다.

<span id="page-6-0"></span>참고**:** 라이센스 관리자는 현재 일반 사용자 세션의 수와 각 세션의 정보를 로그 파일에 레코드하므로 연결 문제를 해결하는 데 이 파일을 사용할 수 있습니다. 자세한 정보는 16 [페이지의](#page-19-0) 『로그 정보 얻 [기』](#page-19-0) 주제를 참조하십시오.

#### 다중 운영 체제

동시 라이센스 관리자를 실행하고 있는 플랫폼은 클라이언트를 실행하고 있는 플랫폼과 일치하지 않아 도 됩니다. 예를 들어, Linux 라이센스 관리자는 Windows 클라이언트용 라이센스를 제공할 수 있습 니다.

#### 라이센스 관리자 관리

라이센스 관리자(관리자 권한, Windows 전용)를 사용하여 라이센스 관리자를 관리합니다. 따라서 라 이센스 관리자(관리자 권한)를 설치할 Windows 시스템이 최소한 하나는 있어야 합니다.

#### 시스템 요구사항

동시 라이센스 관리자를 설치하는 컴퓨터는 다음 요구사항을 충족해야 합니다. 라이센스 관리자에는 서 버 계층 시스템이 필요하지 않습니다.

- 550Mhz 이상의 프로세서
- 128MB 이상의 RAM

중요사항**:** 라이센스 관리자가 설치된 컴퓨터에서 방화벽이 실행 중인 경우 UDP용 포트 5093을 열어 야 합니다. 그러지 않으면 클라이언트 컴퓨터가 라이센스 관리자로부터 라이센스를 찾아올 수 없습니 다. 또한 중복 라이센스 관리자 시스템을 사용 중인 경우 라이센스 관리자 시스템이 서로 통신할 수 있도록 UDP용 포트 5099를 열어야 합니다.

#### 라이센스 관리자 업그레이드

이전 버전의 라이센스 관리자가 설치된 경우 다음 단계를 수행해야 합니다.

- 1. 기존 라이센스 관리자가 설치된 디렉토리로 이동합니다.
- 2. *lservrc* 파일을 복사합니다. Windows에서는 *winnt* 하위 디렉토리에서 찾습니다.
- 3. *lservrc* 파일을 안전한 위치에 저장합니다.
- 4. 커뮤터 사용권을 체크아웃한 사용자가 있는 경우, 이 사용자가 다시 사용권을 체크인해야 합니다. 체크아웃된 라이센스 목록 가져오기에 대한 자세한 정보는 18 페이지의 [『커뮤터](#page-21-0) 사용권 구성』 주제를 참조하십시오.
- 5. 라이센스 관리자를 종료합니다. 자세한 정보는 21 페이지의 [『라이센스](#page-24-0) 관리자 시작 및 중지』 주 제를 참조하십시오.
- 6. 이전 라이센스 관리자를 제거합니다. 자세한 정보는 22 페이지의 [『라이센스](#page-25-0) 관리자 제거』 주제 를 참조하십시오.
- 7. 새 라이센스 관리자를 설치합니다. Windows에 설치에 대한 자세한 정보는 4 페이지의 『[Windows](#page-7-0) 에 [라이센스](#page-7-0) 관리자 설치』 주제를 참조하십시오. UNIX/Linux에 설치에 대한 자세한 정보는 [5](#page-8-0) [페이지의](#page-8-0)

<span id="page-7-0"></span>페이지의 『[Windows](#page-8-0) 이외의 시스템에 라이센스 관리자 설치』 주제를 참조하십시오. Mac OS에 설치하는 방법에 대한 정보는 『Mac OS에 라이센스 관리자 설치』 주제를 참조하십시오.

8. 저장된 *lservrc* 파일을 새 라이센스 관리자가 설치된 디렉토리 또는 Windows에서 설치 디렉토리 의 *winnt* 하위 디렉토리로 복사합니다. Windows에서 기본 위치를 수락한 경우 C:\Program Files (x86)\Common Files\SafeNet Sentinel\Sentinel RMS License Manager\WinNT 폴더를 확인하십 시오.

#### **Windows**에 라이센스 관리자 설치

참고**:** 관리자로 설치 프로그램을 시작해야 합니다. 설치 프로그램 파일을 시작하라는 지시가 있으면 파 일을 마우스 오른쪽 단추로 누르고 관리자로 실행을 선택합니다.

참고**:** 설치하려는 시스템에 Java가 설치되어 있는지 확인하십시오.

1. 라이센스 관리자를 실행할 네트워크 컴퓨터의 DVD/CD 드라이브에 동시 라이센스 도구 DVD/CD 를 삽입합니다. Windows 운영 체제에 대한 라이센스 관리자 및 도구가 포함된 아카이브를 DVD/CD에서 복사합니다.

또는

eImage 파일을 다운로드한 경우 WinZip 같은 압축 유틸리티를 사용하여 해당 eImage에 있는 모 든 파일의 압축을 풉니다.

- 2. 라이센스 관리자 및 도구가 포함된 아카이브의 컨텐츠를 추출합니다.
- 3. 추출된 manager 디렉토리에서 setup.exe를 실행하고 화면에 나타나는 지시를 따릅니다.
- 4. 라이센스 관리자와 동일한 시스템에 라이센스 관리자(관리자 권한)를 설치하려면 추출된 tools 디 렉토리에서 setup.exe를 실행하고 화면에 나타나는 지시를 따릅니다. 라이센스 관리자를 원격으로 관리하려는 경우 다른 Windows 시스템에 라이센스 관리자(관리자 권한)를 설치할 수 있습니다.

#### **Mac OS**에 라이센스 관리자 설치

1. 라이센스 관리자를 실행할 네트워크 컴퓨터의 DVD/CD 드라이브에 동시 라이센스 도구 DVD/CD 를 삽입합니다. 해당 운영 체제에 대한 라이센스 관리자 및 도구가 포함된 아카이브를 찾습니다.

또는

eImage 파일을 다운로드한 경우 파일을 다운로드한 위치로 이동합니다.

- 2. 라이센스 관리자를 설치할 위치에 라이센스 관리자 및 도구가 포함된 아카이브의 컨텐츠를 추출합 니다.
- 3. Windows 시스템에 라이센스 관리자(관리자 권한)를 설치합니다. 자세한 정보는 5 [페이지의](#page-8-0) 『라 이센스 관리자(관리자 권한) [설치』](#page-8-0) 주제를 참조하십시오.
- 4. 라이센스 관리자 시작에 대한 자세한 정보는 21 페이지의 [『라이센스](#page-24-0) 관리자 시작 및 중지』를 참 조하십시오.

#### <span id="page-8-0"></span>**Windows** 이외의 시스템에 라이센스 관리자 설치

1. 라이센스 관리자를 실행할 네트워크 컴퓨터의 DVD/CD 드라이브에 동시 라이센스 도구 DVD/CD 를 삽입합니다. 해당 운영 체제에 대한 라이센스 관리자 및 도구가 포함된 아카이브를 찾습니다.

또는

eImage 파일을 다운로드한 경우 파일을 다운로드한 위치로 이동합니다.

- 2. 라이센스 관리자를 설치할 위치에 라이센스 관리자 및 도구가 포함된 아카이브의 컨텐츠를 추출합 니다.
- 3. Windows 시스템에 라이센스 관리자(관리자 권한)를 설치합니다. 자세한 정보는 『라이센스 관리 자(관리자 권한) 설치』 주제를 참조하십시오.
- 4. 라이센스 관리자 시작에 대한 자세한 정보는 21 페이지의 [『라이센스](#page-24-0) 관리자 시작 및 중지』를 참 조하십시오.

#### 라이센스 관리자**(**관리자 권한**)** 설치

Windows 전용 라이센스 관리자(관리자 권한)를 사용하여 라이센스 관리자를 관리합니다. Windows 이외의 시스템에 라이센스 관리자를 설치한 경우 Windows 시스템에 라이센스 관리자(관리자 권한)를 설치해야 합니다.

1. 라이센스 관리자(관리자 권한)를 실행할 Windows 네트워크 컴퓨터의 DVD/CD 드라이브에 동시 라이센스 도구 DVD/CD를 삽입합니다. 라이센스 관리자 및 도구가 포함된 아카이브를 DVD/CD 에서 복사합니다.

또는

eImage 파일을 다운로드한 경우 WinZip 같은 압축 유틸리티를 사용하여 해당 eImage에 있는 모 든 파일의 압축을 풉니다.

- 2. 라이센스 관리자 및 도구가 포함된 아카이브의 컨텐츠를 추출합니다.
- 3. 추출된 tools 디렉토리에서 setup.exe를 실행하고 화면에 나타나는 지시를 따릅니다.

#### **제품에 대한 라이센스 요청**

Windows 외의 운영 체제에서는 라이센스 관리자를 설치한 후 명령 프롬프트에서 사용권을 설치해야 합니다.

참고**:** 사용권은 잠금 코드가 있는 네트워크 컴퓨터의 하드웨어와 관련이 있습니다. 네트워크 컴퓨터 또 는 해당 하드웨어를 바꿀 경우 새 잠금 코드가 필요하며 영업 담당자에게 문의하여 새 인증 코드를 얻 어야 합니다. 가상 머신에 설치하는 경우 다시 시작 시 변경되지 않는 잠금 코드를 선택했는지 확인해 야 합니다. 자세한 정보는 6 페이지의 『가상 환경에 [라이센스](#page-9-0) 설치』의 내용을 참조하십시오.

<span id="page-9-0"></span>중요사항**:** 시간을 변경하면 라이센스에 영향을 미칩니다. 시스템 시간을 변경하여 제품을 실행할 수 없 는 경우 <http://www.ibm.com/software/analytics/spss/support/clientcare.html>을 방문하여 클라 이언트 관리팀에 지원을 요청하십시오.

#### 가상 환경에 라이센스 설치

가상 환경에 동시 라이센스 관리자를 설치한 경우 라이센스 부여에 대한 특별한 지시사항이 있습니다. 가상 머신에서는 하드웨어가 가상이므로 가상 머신이 다시 시작할 때 라이센스 관리자를 라이센스에 연결하는 잠금 코드가 변경될 수 있습니다. 라이센스 관리자가 올바르게 작동하도록 하려면 가상 머신 이 다시 시작할 때 변경되지 않는 잠금 코드를 찾아야 합니다. 안정적인 잠금 코드를 찾으면 이를 사 용하여 라이센스 관리자에 라이센스를 부여합니다.

#### 중요사항**:**

다시 부팅 시 변경되는 잠금 코드를 선택하면 라이센스 관리자가 작동을 중단합니다. IBM SPSS 애플 리케이션이 라이센스를 검색할 수 없으며 시작하는 데 실패합니다.

#### 잠금 코드 확인

- 1. 명령 프롬프트를 엽니다.
- 2. 다음 디렉토리로 변경합니다.
	- v **Windows.** 라이센스 관리자(관리자 권한) 설치 디렉토리. 설치 중 기본 위치를 수락한 경우 라 이센스 관리자(관리자 권한) 설치 디렉토리는 C:\Program Files (x86)\IBM\SPSS License Tools\9.7.0.0입니다.
	- v 기타 플랫폼**.** 라이센스 관리자 설치 디렉토리.
- 3. 명령 프롬프트에서 echoid(Windows) 또는 ./echoid(기타 플랫폼)를 입력합니다.

다음과 같은 출력결과가 표시됩니다.

Locking Code 1 : 4-12A1B

하이픈(-) 바로 앞에 표시되는 숫자는 잠금 코드 기준입니다. 잠금 코드 기준은 잠금 코드에 사용되는 가상 하드웨어를 나타내는 숫자입니다(이 예에서는 OS 볼륨 일련 번호 ID를 나타내는 4임). 하이픈 다 음에 오는 숫자는 잠금 코드 자체입니다(예: 이 예에서는 12A1B).

다음은 가능한 잠금 코드 기준입니다.

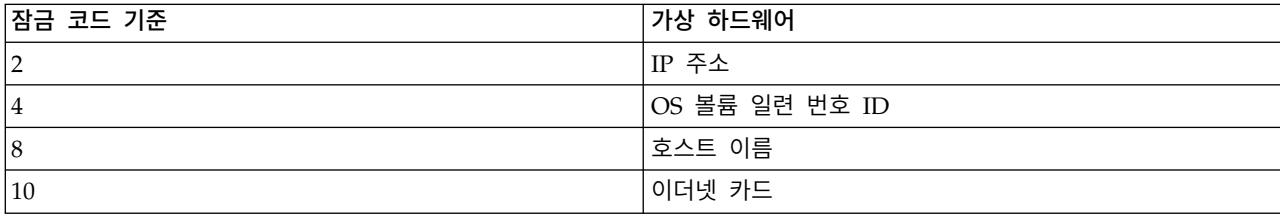

#### <span id="page-10-0"></span>잠금 코드가 안정적이지 확인

- 1. 잠금 코드를 확인한 후 가상 머신을 다시 시작합니다.
- 2. 잠금 코드를 다시 확인합니다(6 [페이지의](#page-9-0) 『잠금 코드 확인』 참조).
	- 잠금 코드가 변경되지 않은 경우 다시 부팅한 후 몇 번 더 확인합니다. 잠금 코드가 안정적인 경우 라이센스를 부여할 준비가 되었습니다(『새 잠금 코드를 사용하여 라이센스 관리자에 라 이센스 부여』 참조).
	- 잠금 코드가 변경된 경우 잠금 코드를 업데이트해야 합니다(『잠금 코드 업데이트』 참조).

#### 잠금 코드 업데이트

- 1. 텍스트 편집기에서 echoid.dat를 여십시오. 이 파일은 다음 디렉토리에서 찾을 수 있습니다.
	- v **Windows.** 라이센스 관리자(관리자 권한) 설치 디렉토리. 설치 중 기본 위치를 수락한 경우 라 이센스 관리자(관리자 권한) 설치 디렉토리는 C:\Program Files (x86)\IBM\SPSS License Tools\9.7.0.0입니다.
	- v 기타 플랫폼**.** 라이센스 관리자 설치 디렉토리.
- 2. 현재 잠금 코드 기준을 나타내는 단일 16진 숫자가 표시됩니다. 이 값을 16진 형식의 허용되는 잠 금 코드 기준 중 하나로 변경하십시오.

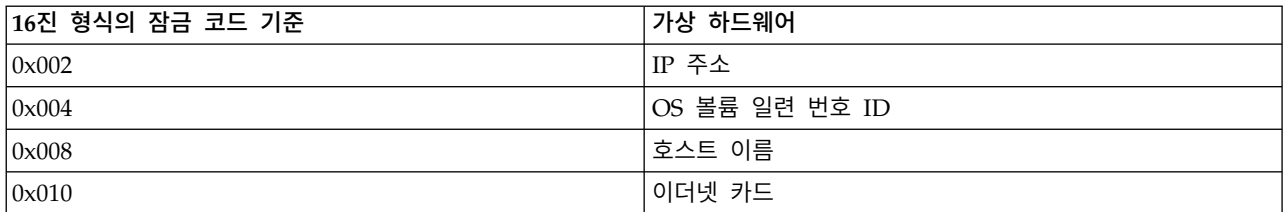

#### 새 잠금 코드를 사용하여 라이센스 관리자에 라이센스 부여

안정적인 잠금 코드를 찾고 업데이트한 후에는 특별히 가상 환경에만 필요한 추가적인 라이센스 부여 단계는 없습니다. 명령 프롬프트를 사용하여 라이센스 설치를 완료하십시오.

#### 명령 프롬프트에서 라이센스 설치

명령 프롬프트에서 설치하는 데는 다음 두 가지 옵션이 있습니다. *licenseactivator*를 사용하여 인터넷에 서 자동으로 라이센스를 얻거나 *echoid*를 사용하여 라이센스를 직접 얻습니다.

#### **licenseactivator**를 사용한 라이센스 자동 설치

라이센스를 설치하는 컴퓨터는 인터넷에 연결되어 있어야 합니다. 그렇지 않은 경우 라이센스를 수동 으로 설치합니다. 자세한 정보는 9 페이지의 [『수동으로](#page-12-0) 라이센스 설치』 주제를 참조하십시오.

1. 라이센스 관리자를 설치한 사용자로 로그인합니다.

- 2. 명령 프롬프트를 열고 디렉토리를 라이센스 관리자(관리자 권한) 설치 디렉토리로 변경합니다. 이 디렉토리는 IBM SPSS Statistics를 설치한 디렉토리가 아니라 라이센스 관리자*(*관리자 권한*)*를 설 치한 디렉토리입니다. Windows에서 기본 위치를 수락한 경우 C:\Program Files (x86)\IBM\SPSS License Tools\9.7.0.0 폴더를 확인하십시오.
- 3. 일반적으로 인증 코드가 있습니다. 가장 간단한 방법은 명령 프롬프트에 다음을 입력하는 것입니 다. 명령 프롬프트 사용에 대한 자세한 내용은 아래를 참조하십시오.

licenseactivator <auth-code>

여기서 <auth-code>는 인증 코드입니다.

라이센스가 성공적으로 추가되었다는 메시지가 표시되어야 합니다. 그렇지 않을 경우 오류 코드에 유 의하여 라이센스를 수동으로 설치합니다. 자세한 정보는 9 페이지의 [『수동으로](#page-12-0) 라이센스 설치』 주제 를 참조하십시오.

*licenseactivator*를 사용하면 제품 라이센스를 얻고 로그 파일을 디렉토리에 씁니다. 로그 파일 이름은 *licenseactivator\_<month>\_<day>\_<year>.log*입니다. 오류가 발생하는 경우 로그 파일에서 자세한 내용 을 확인할 수 있습니다. 이 정보는 지원을 위해 IBM Corp.에 연락하는 경우에도 유용합니다.

#### 인증 코드에 **licenseactivator** 사용

*licenseactivator*는 일반적으로 제품을 구입할 때 받은 하나 이상의 인증 코드에 사용됩니다. 한 행에 모 든 텍스트를 입력합니다.

licenseactivator authcode1[:authcode2:...:authcodeN] [PROXYHOST=proxy-hostname][PROXYPORT=proxy-port-number] [PROXYUSER=proxy-userid] [PROXYPASS=proxy-password]

- 여러 인증 코드는 콜론(:)으로 구분합니다.
- 프록시 설정은 선택 사항이지만 컴퓨터가 프록시 뒤에 있는 경우 이 설정이 필요합니다. 필요한 프 록시 설정은 특정 프록시 구성에 따라 다릅니다. 모든 설정이 필요할 수 있습니다.

#### **PROXYHOST**

프록시 호스트의 서버 이름 또는 IP 주소

#### **PROXYPORT**

프록시를 통해 인터넷에 연결할 포트 수

#### **PROXYUSER**

필요한 경우 프록시의 사용자 ID

#### **PROXYPASS**

필요한 경우 사용자 ID와 연관된 비밀번호

#### 라이센스 코드와 함께 **licenseactivator** 사용

흔하지 않은 경우이지만, IBM Corp.이 사용자에게 라이센스를 전송했을 수 있습니다.

licenseactivator licensecode[:licensecode2:...:licensecodeN]

• 여러 라이센스 코드는 콜론(:)으로 구분합니다.

**8** IBM SPSS Statistics 버전 25: 동시 라이센스 관리자 안내서

<span id="page-12-0"></span>v 라이센스 코드를 사용할 때는 *licenseactivator*는 인터넷에 연결되지 않으므로 프록시 정보를 지정할 필요가 없습니다.

#### 수동으로 라이센스 설치

- 1. 라이센스 관리자를 설치한 사용자로 로그인합니다.
- 2. 명령 프롬프트를 열고 디렉토리를 라이센스 관리자(관리자 권한) 설치 디렉토리로 변경합니다. 이 디렉토리는 IBM SPSS Statistics를 설치한 디렉토리가 아니라 라이센스 관리자*(*관리자 권한*)*를 설 치한 디렉토리입니다. Windows에서 기본 위치를 수락한 경우 C:\Program Files (x86)\IBM\SPSS License Tools\9.7.0.0 폴더를 확인하십시오.
- 3. 서버 시스템의 잠금 코드를 가져옵니다. 명령 프롬프트에서 echoid(Windows) 또는 ./echoid(기 타 플랫폼)를 입력합니다.
- 4. 해당 지사에 연락하거나 *spsscs@us.ibm.com*으로 이메일 메시지를 보내서 잠금 코드와 인증 코드를 IBM Corp.으로 보냅니다. 그런 다음 IBM Corp.에서 라이센스 코드나 라이센스 코드가 포함된 파 일을 받습니다.
- 5. *licenseactivator*를 사용하여 라이센스 코드를 입력합니다.

#### 라이센스 추가

나중에 라이센스를 추가할 수 있습니다. 라이센스 추가 과정은 원래 라이센스 설치 과정과 같습니다.

#### 라이센스 보기

WlmAdmin 애플리케이션에서 사용자 수가 포함된 동시 라이센스를 볼 수 있습니다. WlmAdmin 애 플리케이션 및 라이센스 보기에 대한 자세한 정보는 15 [페이지의](#page-18-0) 『동시 라이센스 관리』의 내용을 참 조하십시오.

### **라이센스 관리자 검정**

라이센스 관리자가 라이센스를 올바르게 제공하는지 확인하려면 라이센스 관리자를 검정해야 합니다.

- 1. 다른 시스템에 라이센스 관리자(관리자 권한)를 설치하지 않은 경우 검정할 라이센스 관리자를 실 행하지 않는 Windows 시스템에 이 관리자를 설치하십시오. 자세한 정보는 5 페이지의 [『라이센](#page-8-0) 스 관리자(관리자 권한) [설치』](#page-8-0) 주제를 참조하십시오.
- 2. 검정할 라이센스 관리자를 실행하지 않는 Windows 시스템에 다른 라이센스 관리자를 설치하십 시오. 자세한 정보는 4 페이지의 『[Windows](#page-7-0)에 라이센스 관리자 설치』 주제를 참조하십시오.
- 3. WlmAdmin 애플리케이션을 시작합니다. 자세한 정보는 15 페이지의 『[WlmAdmin](#page-18-0) 애플리케이 션 [시작』](#page-18-0) 주제를 참조하십시오.
- 4. 검정할 원격 라이센스 관리자 서버를 추가합니다. 자세한 정보는 15 [페이지의](#page-18-0) 『서버 추가』 주제 를 참조하십시오.
- 5. 원격 서버에서 라이센스를 표시합니다. 자세한 정보는 16 페이지의 [『라이센스](#page-19-0) 세부사항 보기』 주 제를 참조하십시오.

<span id="page-13-0"></span>라이센스를 표시할 수 있는 경우 라이센스 관리자가 로컬 데스크탑 컴퓨터를 라이센스에 연결할 수 있 습니다. 로컬 데스크탑 컴퓨터에 제품 설치를 계속 진행할 수 있습니다. 라이센스를 표시할 수 없는 경 우 이전 단계를 검토하여 라이센스 관리자가 올바르게 설치되어 있는지 확인하십시오.

### **로컬 데스크탑 컴퓨터에 제품 설치**

참고**:** VPN을 통한 동시 라이센스 관리자에 대한 연결을 공식적으로 지원하지 않습니다.

일반 사용자의 컴퓨터에 전체 제품을 로컬로 설치하는 데에는 두 가지 옵션이 있습니다. 각 컴퓨터에 직접 설치하거나 SMS(Systems Management Server)와 같은 애플리케이션을 사용하여 설치 프로그 램을 Windows를 실행하는 컴퓨터에 자동으로 실행할 수 있습니다. Mac 및 Linux에서 자동 설치를 실행하는 옵션도 있습니다.

#### 로컬 데스크탑에 수동으로 설치하는 방법

- 1. 설치 매체를 준비합니다**.** 제품에 대한 eImage를 다운로드하고 공유 네트워크 드라이브에 파일을 추출합니다. 물리적 설치 매체가 있을 경우 DVD/CD 사본을 필요한 만큼 만들거나 공유 네트워 크 드라이브에 놓습니다.
- 2. 설치 지시사항을 복사하고 라이센스 정보를 준비합니다**.** 제품 설치 지시사항 사본을 필요한 만큼 만듭니다. 설치 지시사항은 다운로드 사이트에서 구할 수 있습니다. 물리적 설치 매체를 받았을 경 우에는 DVD/CD의 */Documentation/<language>/InstallationDocuments* 디렉토리에 있습니다. 사용 권 유형에 따른 지시사항을 찾습니다. 설치 후에 일반 사용자는 동시 라이센스 관리자가 실행 중 인 네트워크 컴퓨터의 IP 주소 또는 이름을 입력해야 합니다. 복사하기 전에 지시사항 시작 부분 에 제공된 공간에 이 정보를 입력하십시오.
- 3. 설치 자료를 일반 사용자에게 배포하십시오**.** 필요에 따라 각 컴퓨터에 직접 설치할 수 있는 일반 사용자에게 다운로드한 파일(또는 네트워크 위치 또는 설치 DVD/CD), 설치 지시사항 및 라이센 스 정보를 배포합니다.

#### **Windows**를 실행하는 로컬 데스크탑에 자동으로 실행하는 방법

IBM SPSS Statistics 설치 프로그램은 MSI(Microsoft Windows Installer)와 호환되므로 일반 사용자 의 데스크탑 컴퓨터에서 설치 프로그램을 자동으로 실행할 수 있습니다.

#### **Windows** 컴퓨터에 설치 프로그램 자동 실행

설치 프로그램 자동 실행은 일반 사용자 개입 없이 많은 일반 사용자에게 원격으로 소프트웨어를 배포 하는 방법입니다. IBM SPSS Statistics의 전체 설치 프로그램을 Windows를 실행하는 일반 사용자의 데스크탑 컴퓨터에서 자동으로 실행할 수 있습니다. 설치 프로그램 자동 실행을 위해 사용하는 기술은 MSI 3.0 엔진 이상을 지원해야 합니다.

참고**:** 설치 프로그램 자동 실행은 Mac과 Linux에서는 직접 사용할 수 없습니다. 대신, 자동 설치를 실 행할 수 있습니다. 자세한 정보는 14 페이지의 『Mac과 Linux [컴퓨터에서](#page-17-0) 자동 설치 실행』 주제를 참조하십시오.

#### <span id="page-14-0"></span>이전 버전 삭제

IBM SPSS Statistics의 이전 버전이 설치된 동일한 디렉토리에서 자동 실행하려면 이전 버전을 제거해 야 합니다. 설치 프로그램을 자동으로 실행할 수 있는 것처럼 설치 프로그램을 자동으로 제거할 수 있 습니다. 자세한 정보는 13 [페이지의](#page-16-0) 『설치 자동 제거』 주제를 참조하십시오.

#### 설치 프로그램 자동 실행을 위한 특성

다음은 설치 프로그램 자동 실행을 위해 사용할 수 있는 특성입니다. 모든 특성은 대소문자를 구분합 니다. 공백이 포함된 경우에는 값을 따옴표로 묶어 주어야 합니다.

| 속성                   | 설명                                                                                                    | 유효한 값                                                                                                    | 기본값(적용 가능한 경우)                              |
|----------------------|----------------------------------------------------------------------------------------------------|----------------------------------------------------------------------------------------------------|---------------------------------------------|
| <b>INSTALLDIR</b>    | 일반 사용자의 데스크탑 컴퓨<br>터에서 IBM SPSS Statistics가 로<br>설치되는 디렉토리. 이 특성은<br>선택 사항이며, 제외된 경우<br>기본값은 C:\Program<br>$Files \setminus IBM \setminus SPSS \setminus$<br>Statistics\25입니다.                                                    | C:\Statistics와 같은 유효한 경                                                                                                    | C:\Program Files\IBM\<br>SPSS\Statistics\25 |
| <b>LICENSETYPE</b>   | 사용권 유형. 이 값은 대소문 네트워크<br>자를 구분합니다.                                                                                                    |                                                                                                    |                                             |
| <b>LSHOST</b>        | 소 또는 이름                                                                                                    | 동시 라이센스 관리자가 실행 하나 이상의 유효한 IP 주소<br>되는 네트워크 컴퓨터의 IP 주 또는 네트워크 컴퓨터 이름.<br>여러 주소나 이름은 물결 기호<br>로 구분됩니다(예:<br>server1~server2~server3).                                                                                     |                                             |
| <b>INSTALLPYTHON</b> | 이 도구에서는 Python 버전<br>- Integration Plug-in for<br>Python 및 내장 SPSS<br>Statistics 프로시저에서 사용<br>가능한 기능 이외의 기능을 제<br>공하는 Python 확장 명령 세<br>트가 포함되어 있습니다. 자세<br>한 정보는 도움말 시스템에서<br>Integration Plug-in for<br>Python의 내용을 참조하십시<br>오. | IBM SPSS Statistics - 1, IBM SPSS Statistics - 1<br>Essentials for Python 설치 Essentials for Python을 설치<br>│합니다.<br>2.7, 3.4, IBM SPSS Statistics 0, IBM SPSS Statistics -<br>Essentials for Python이 설치<br>되지 않았음을 표시합니다. |                                             |

표 *1.* 설치 프로그램 자동 실행을 위한 특성.

#### **MSI** 파일

*IBM SPSS Statistics 25.msi* 파일은 DVD/CD의 *Windows\SPSSStatistics\<architecture>* 디렉토리 아 래에 있습니다. 여기서 *<architecture>*는 *32*비트 또는 *64*비트입니다. 소프트웨어를 다운로드한 경우 eImage의 내용을 추출하여 MSI 파일에 액세스해야 합니다.

#### 명령행 예제

다음은 제품을 자동으로 실행하는 데 사용할 수 있는 명령행입니다. 한 행에 모든 텍스트를 입력합니 다.

MsiExec.exe /i "IBM SPSS Statistics 25.msi" /qn /L\*v logfile.txt INSTALLDIR="C:\Statistics" LICENSETYPE="Network" LSHOST="mylicserver"

#### **SMS**를 사용한 설치 프로그램 자동 실행

SMS(Systems Management Servers)를 사용하여 IBM SPSS Statistics를 자동으로 실행하는 기본 단 계는 다음과 같습니다.

- 1. DVD/CD의 *Windows\SPSSStatistics\<architecture>* 디렉토리 아래에 있는 적절한 서브디렉토리 를 네트워크 컴퓨터의 디렉토리에 복사합니다. 소프트웨어를 다운로드한 경우 먼저 eImage의 내 용을 추출해야 합니다.
- 2. 복사한 디렉토리에 있는 *IBM SPSS Statistics 25.sms* 파일을 편집합니다. 텍스트 편집기를 사용하 여 해당 특성을 추가하여 CommandLine의 값을 수정합니다. 사용 가능한 특성 목록은 11 [페이지](#page-14-0) 의 『설치 [프로그램](#page-14-0) 자동 실행을 위한 특성』을 참조하십시오. 명령행에 올바른 MSI 파일을 지정 해야 합니다.
- 3. *IBM SPSS Statistics 25.sms* 파일에서 패키지를 만들고 이를 일반 사용자 데스크탑 시스템으로 배포합니다.

#### 그룹 정책 또는 관련 기술을 사용한 설치 프로그램 자동 실행

- 1. DVD/CD의 *Windows\SPSSStatistics\<architecture>* 디렉토리 아래에 있는 적절한 서브디렉토리 를 네트워크 컴퓨터의 디렉토리에 복사합니다. 소프트웨어를 다운로드한 경우 먼저 eImage의 내 용을 추출해야 합니다.
- 2. ORCA와 같은 애플리케이션을 사용하여 복사한 폴더 아래에 있는 해당 *IBM SPSS Statistics 25.msi* 파일의 특성 테이블을 편집합니다.ORCA는 Windows 2003 Server SDK의 일부로, <http://www.microsoft.com/downloads>에서 SDK를 검색하여 찾을 수 있습니다. 특성 테이블에 추가할 수 있는 특성 목록은 11 [페이지의](#page-14-0) 『설치 프로그램 자동 실행을 위한 특성』을 참조하십 시오. 올바른 MSI 파일을 사용해야 합니다.
- 3. 편집된 *IBM SPSS Statistics 25.msi* 파일을 사용하여 패키지를 만들고 이를 일반 사용자 데스크탑 컴퓨터로 배포합니다.

#### 영어가 아닌 시스템에 설치 프로그램 자동 실행

추가 사양 없이 영어가 아닌 시스템을 자동 실행할 수 있습니다. 하지만 설치 프로그램 언어(대화형 설 치 프로그램을 자동으로 실행하는 경우), 사용자 인터페이스, 도움말은 영어로 표시됩니다. 설치 후에 사용자가 사용자 인터페이스를 변경할 수 있지만 현지화된 도움말은 사용할 수 없습니다.

TRANSFORMS 특성을 사용하여 DVD/CD 또는 다운로드한 eImage에서 사용 가능한 MST 파일 중 하 나를 지정할 수 있습니다. MST 파일에서는 설치 프로그램, 사용자 인터페이스 및 도움말이 지정된 언 <span id="page-16-0"></span>어로 표시됩니다. IBM SPSS Statistics를 다운로드한 경우 MST 파일을 사용할 수 없습니다. 현지화된 도움말을 사용하려면 언어 팩을 수동으로 설치하고 제품에서 사용자 인터페이스 언어를 수동으로 변경 해야 합니다.

TRANSFORMS 특성은 *MsiExec.exe*의 모수입니다. 다음 예제에서는 TRANSFORMS 특성을 사용하여 프랑스 어 설치 프로그램을 자동으로 실행합니다. 설치 프로그램 및 사용자 인터페이스가 프랑스어로 표시되 고 프랑스어 도움말이 설치됩니다. (HELPCHOICE 특성을 사용하여 도움말 언어를 재지정할 수도 있습 니다. 자세한 정보는 11 페이지의 『설치 [프로그램](#page-14-0) 자동 실행을 위한 특성』 주제를 참조하십시오.) 한 행에 모든 텍스트를 입력합니다.

MsiExec.exe /i "IBM SPSS Statistics 25.msi" /qn /L\*v logfile.txt INSTALLDIR="C:\Statistics" LICENSETYPE="Network" LSHOST="mylicserver" TRANSFORMS=1036.mst

다음 언어 MST 파일은 DVD/CD의 *Windows\SPSSStatistics\<architecture>* 디렉토리 아래에 있습니 다. 여기서 *<architecture>*는 *32*비트 또는 *64*비트입니다. eImage를 다운로드한 경우 이러한 파일은 추 출한 eImage 파일의 루트에 있습니다.

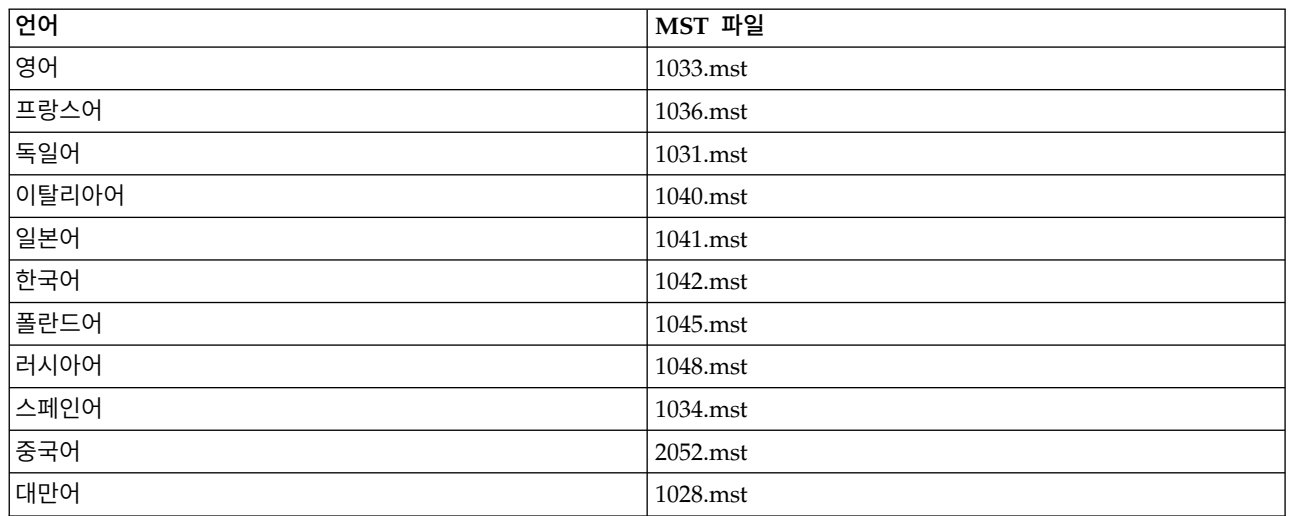

표 *2.* 언어 *MST* 파일.

#### 설치 자동 제거

참고: 제거 명령을 자동으로 실행하면 일반 사용자는 사용자 정의 내용을 잃게 됩니다. 사용자 정의 내 용이 필요한 사용자의 경우 분포 대상에서 제외하고 제품을 직접 설치하도록 사용자에게 요청하면 됩 니다.

IBM SPSS Statistics의 이후 버전 설치를 자동 실행하는 경우 먼저 제거할 수 있습니다. 다음 명령을 자동으로 실행하여 이 작업을 수행할 수 있습니다. 한 행에 모든 텍스트를 입력합니다.

MsiExec.exe /X{4762AE15-E5A3-43BF-8822-1CFC70FB147A} /qn /L\*v logfile.txt ALLUSERS=1 REMOVE="ALL"

이 명령은 IBM SPSS Statistics 25를 제거합니다. 다음 테이블에는 이 릴리스 및 이전 릴리스의 제 거 ID가 나열되어 있습니다.

<span id="page-17-0"></span>표 *3. IBM SPSS Statistics*의 제거 *ID*.

| 버전     | 제거 ID                                  |
|--------|----------------------------------------|
| $24*$  | {4762AE15-E5A3-43BF-8822-1CFC70FB147A} |
| $23*$  | {C3BA73A4-2A45-4036-8541-4F5F8146078B} |
| $22*$  | {104875A1-D083-4A34-BC4F-3F635B7F8EF7} |
| $21*$  | {1E26B9C2-ED08-4EEA-83C8-A786502B41E5} |
| 20.5   | {2AF8017B-E503-408F-AACE-8A335452CAD2} |
| $19*$  | {06C43FAA-7226-41EF-A05E-9AE0AA849FFE} |
| $18*$  | {C25215FC-5900-48B0-B93C-8D3379027312} |
| 17.0.2 | {2ECDE974-69D9-47A9-9EB0-10EC49F8468A} |
| 17.0.1 | {46B65150-F8AA-42F2-94FB-2729A8AE5F7E} |
| 17.0.0 |                                        |
| $16*$  | {621025AE-3510-478E-BC27-1A647150976F} |

#### **Mac**과 **Linux** 컴퓨터에서 자동 설치 실행

자동 설치하면 그래픽 인터페이스가 표시되지 않고 사용자가 개입하지 않아도 됩니다. IBM SPSS Statistics에는 이런 종류의 설치를 실행할 수 있는 설치 프로그램 속성 파일이 포함되어 있습니다 (Mac OS와 Linux에서).파일에는 여러 가지 옵션과 해당 옵션에 대한 설명이 포함되어 있습니다.

#### 설치 프로그램 속성 파일을 사용하는 방법

설치 프로그램 특성 파일 *installer.properties*는 DVD/CD의 루트에 있는 */Linux/Administration* 또는 */MacOS/Administration* 에서 볼 수 있습니다. eImage를 다운로드한 경우 *installer.properties*는 eImage 에 있는 *Administration* 폴더에서 볼 수 있습니다.

- 1. DVD/CD 또는 eImage에서 설치 프로그램 속성 파일을 복사합니다.
- 2. 텍스트 편집기에서 복사한 파일을 엽니다.
- 3. 필요한 속성을 변경합니다. 일부 옵션에는 문자열 값이 필요하며 설치 프로그램에서 선택한 항목 에 해당하는 다른 옵션을 0(해제) 또는 1(설정)로 설정할 수 있습니다.

#### 자동 설치를 실행하는 방법

Mac OS에서 설치할 경우 대화형 설치 프로그램이 아닌 자동 설치 프로그램을 사용해야 합니다. 자동 설치 프로그램의 확장은 *.bin*이며 eImage로서 다운로드할 수 있습니다. 물리적 설치 매체가 있을 경우 DVD/CD의 */MacOS/Administration/*에 있습니다.

참고**:** Mac OS에서 자동 설치 프로그램을 실행하려면 Java가 설치되어 있어야 합니다. 가장 최신의 시 스템 요구사항 정보는 IBM 기술 지원 사이트[\(http://publib.boulder.ibm.com/infocenter/prodguid/](http://publib.boulder.ibm.com/infocenter/prodguid/v1r0/clarity/softwareReqsForProduct.html) [v1r0/clarity/softwareReqsForProduct.html\)](http://publib.boulder.ibm.com/infocenter/prodguid/v1r0/clarity/softwareReqsForProduct.html)에서 자세한 시스템 요구사항 보고서를 참조하십시오.

1. 터미널 애플리케이션을 사용하여 -f 스위치 뒤에 따옴표로 묶인 설치 프로그램 속성 파일의 위치 가 오는 설치 실행 파일을 실행합니다. Mac OS와 Linux에서는 루트로 실행하거나 sudo 명령으 로 실행해야 합니다. 다음은 Linux의 예입니다.

## <span id="page-18-0"></span>**동시 라이센스 관리**

라이센스 관리자는 동시 라이센스를 관리합니다. 라이센스 관리자 자체를 관리하고 유지되는 동시 라 이센스에 대한 정보를 보려면 라이센스 관리자(관리자 권한)의 기본 사용자 인터페이스인 WlmAdmin 애플리케이션을 사용하십시오. Windows 이외의 시스템 또는 원격 Windows 시스템에서 라이센스 관 리자를 관리하려는 경우 별도의 Windows 시스템에 라이센스 관리자(관리자 권한)를 설치하십시오. 자 세한 정보는 5 페이지의 [『라이센스](#page-8-0) 관리자(관리자 권한) 설치』 주제를 참조하십시오.

참고**:** 추가 관리 정보가 필요한 경우 라이센스 관리자(관리자 권한)와 함께 설치되어 있는 SafeNet 설 명서를 참조하십시오. 이 설명서는 라이센스 관리자(관리자 권한) 설치 디렉토리의 *help\Content* 디렉 토리(예: C:\Program Files (x86)\IBM\SPSS License Tools\9.7.0.0\help\Content)에 있습니다.

#### **WlmAdmin** 애플리케이션 시작

Windows 시작 메뉴에서 다음을 선택합니다.

**[**모든**]** 프로그램 > **IBM** > **SPSS** 라이센스 도구 > **<**버전**>** > **Sentinel RMS** 서버 관리

#### 서버 추가

라이센스 관리자를 관리하려면 WlmAdmin 애플리케이션에 해당 서버를 추가해야 합니다. 두 가지 옵 션을 사용하여 서버를 추가할 수 있습니다.

#### 서버를 수동으로 추가하는 방법

1. WlmAdmin 애플리케이션 메뉴에서 다음을 선택합니다.

#### 편집 > 정의된 서버 목록

- 2. 정의된 서버 목록 대화 상자에서, 라이센스 관리자가 실행되는 서버의 이름 또는 IP 주소를 입력 합니다.
- 3. 추가를 클릭합니다.
- 4. 확인을 클릭합니다.

WlmAdmin 애플리케이션의 왼쪽 분할창에서 정의된 서버 목록에 서버가 나타납니다.

#### 서브넷에서 서버 목록을 보는 방법

1. WlmAdmin 애플리케이션의 왼쪽 분할창에서 서브넷 서버 옆에 있는 **+** 부호를 클릭합니다.

서브넷의 라이센스 관리자 서버 목록이 나타납니다. 이 방법으로 특정 서버를 찾을 수 없는 경우 위에 설명한 대로 수동으로 서버를 추가하십시오.

#### <span id="page-19-0"></span>로그 정보 얻기

일반 사용자가 라이센스를 체크아웃하는 데 문제가 발생하는 경우 로그 파일에 유용한 정보가 있을 수 있습니다. LSERVOPTS 환경 변수를 사용할 수 있으며 -f <trace-log-file> 및 -l <usage-log-file> 옵션을 사용하여 만들 로그 파일을 지정할 수 있습니다. 이 환경 변수 및 옵션에 대한 자세한 정보는 라이센스 관리자(관리자 권한) 설치 디렉토리의 *Content* 디렉토리에 있는 SafeNet 설명서를 참조하십 시오.

#### 라이센스 세부사항 보기

직접 또는 라이센스 인증 마법사를 통해 추가한 라이센스에 대한 세부사항을 볼 수 있습니다.

- 1. WlmAdmin 애플리케이션 왼쪽 분할창에서, 라이센스 관리자 서버 옆에 있는 **+** 부호를 눌러 라 이센스를 표시합니다.
- 2. 라이센스 이름을 클릭합니다. 오른쪽 분할창에 라이센스 세부사항이 표시됩니다. 라이센스를 식별 하기 위해 코드가 사용됩니다. 코드의 첫 번째 부분은 기능을 나타내고 두 번째 부분은 버전을 나 타냅니다.

#### 기능 코드와 관련된 이름을 표시하는 방법

- 1. 명령 프롬프트를 사용하여 라이센스 관리자(관리자 권한)가 설치된 디렉토리로 변경합니다.
- 2. lmshowlic <server>(Windows) 또는 ./lmshowlic <server>(기타 운영 체제)를 입력합니다. 여 기서 <server>는 라이센스 관리자가 실행되는 서버의 이름 또는 IP 주소입니다.

서버에서 사용 가능한 모든 기능이 제품 및 버전별로 그룹화되어 출력됩니다.

#### 중복 라이센스 서버 설정

동일한 사용자를 지원하는 중복 라이센스 서버를 여러 대 설정할 수 있습니다. 중복 서버는 서버가 충 돌할 때 발생할 수 있는 서비스 중단을 방지합니다. 첫 번째 서버가 충돌할 때 다른 서버가 라이센스 관리 작업을 대신 수행할 수 있습니다.

다음 단계에 설명된 대로 중복 기능을 사용하려면 특수 라이센스 코드가 필요합니다. 중복 라이센스 키 작성 또는 다른 라이센스 문제에 대해 지원을 받으려면 전화나 이메일을 통해 IBM 지원 센터에 문의 하십시오. <http://www.ibm.com/planetwide>에서 담당자 정보를 찾을 수 있습니다.

서버의 수는 3 이상의 홀수여야 하며 대부분의 서버가 동시에 실행되어야 합니다. 예를 들어 중복 라 이센스 서버가 3대 있는 경우 이 중 2대가 실행되어야 합니다.

#### 각 중복 라이센스 서버를 준비하는 방법

- 1. 라이센스 관리자를 설치합니다. 자세한 정보는 2 [페이지의](#page-5-0) 『동시 라이센스 관리자 설치』 주제를 참조하십시오.
- 2. 명령 프롬프트를 사용하여 라이센스 관리자가 설치된 디렉토리로 변경합니다.
- 3. 각 서버 시스템에 대한 잠금 코드를 구합니다. 명령 프롬프트에서 echoid(Windows) 또는 ./echoid (다른 운영 체제)를 입력합니다.
- 4. 잠금 코드를 기록합니다. 다음 단계에서 잠금 코드가 필요합니다.
- 5. 각 중복 라이센스 서버에 대해 위의 단계를 반복합니다.

#### 중복 라이센스를 활성화하는 방법

- 1. IBM SPSS 라이센스 키 센터[\(https://spss.subscribenet.com/control/ibmp/login\)](https://spss.subscribenet.com/control/ibmp/login)로 이동하십시 오.
- 2. 동시 인증 코드를 작성합니다.
- 3. 동시 인증 코드가 작성되면 코드를 클릭한 후 잠금 코드 필드가 표시될 때까지 아래로 스크롤합니 다. 이제 다중 잠금 코드를 라이센스 키에 추가할 수 있습니다.
- 4. 이전 단계의 잠금 코드를 사용하여 해당 필드에 잠금 코드를 입력합니다.
- 5. 제출을 클릭합니다.

#### 중복 라이센스 서버 풀을 설정하는 방법

- 1. 라이센스 관리자가 중복 라이센스 서버 중의 하나에서 실행되고 있는 경우 각 컴퓨터의 라이센스 관리자를 중지합니다.
- 2. WlmAdmin 애플리케이션 메뉴에서 다음을 선택합니다.

#### 편집 > 중복 라이센스 파일

이렇게 하면 WrlfTool 애플리케이션이 열립니다.

3. WrlfTool 애플리케이션 메뉴에서 다음을 선택합니다.

#### 파일 > 새로 만들기

- 4. 각 중복 라이센스 서버에 대해 추가를 눌러 각 서버의 호스트 이름과 IP 주소를 지정합니다.
- 5. 서버 순서를 변경하여 중복 라이센스 서버가 사용되는 순서를 나타냅니다. 목록의 첫 번째 서버가 주 서버입니다.
- 6. 라이센스 추가를 눌러 기술 지원부 또는 해당 지사로부터 받은 라이센스를 추가합니다. 라이센스 가 여러 개인 경우 이들 라이센스를 모두 추가해야 합니다.
- 7. 확인을 클릭합니다.
- 8. 작업을 마치면 완료를 클릭합니다.

#### 중복 라이센스 파일을 저장하는 방법

1. WrlfTool 애플리케이션 메뉴에서 다음을 선택합니다.

#### 파일 > 다른 이름으로 파일 저장

2. 중복 라이센스 파일(*lservrlf*)을 쉽게 액세스할 수 있는 위치에 저장합니다. 다음 단계에서 파일을 복사해야 합니다.

#### <span id="page-21-0"></span>중복 라이센스 서버를 구성하는 방법

- 1. 중복 라이센스 파일(*lservrlf*)을 Windows의 라이센스 관리자 설치 디렉토리의 *winnt* 하위 폴더에 복사합니다. 기본 위치를 수락한 경우 C:\Program Files (x86)\Common Files\SafeNet Sentinel\ Sentinel RMS License Manager 폴더를 확인하십시오. 다른 운영 체제에서는 이 파일을 라이센스 관리자 설치 디렉토리에 직접 복사합니다. 중복 라이센스 서버는 3대 이상 있어야 합니다.
- 2. 각 중복 라이센스 서버에서 라이센스 관리자를 시작합니다.

#### 일반 사용자 컴퓨터를 구성하는 방법

일반 사용자가 제품을 설치할 때 사용자는 모든 중복 서버를 지정합니다. 이 때 서버 이름이나 IP 주 소는 물결 기호로 구분합니다(예: *server1~server2~server3*). 설치 프로그램은 필요한 구성 정보를 일반 사용자 컴퓨터에 추가합니다. 제품이 데스크탑 컴퓨터에 이미 설치되어 있을 때는 다음 단계를 직접 수 행하여 구성 정보를 추가할 수 있습니다. 또한 삭제를 자동으로 실행한 다음 새 설치를 통해 모든 서 버를 정의해도 됩니다. 설치 프로그램의 자동 실행에 대한에 자세한 정보는 10 페이지의 『[Windows](#page-13-0) 컴퓨터에 설치 [프로그램](#page-13-0) 자동 실행』을 참조하십시오.

- 1. 텍스트 편집기를 사용하여 *spssprod.inf*를 엽니다. Windows의 경우 이 파일은 데스크탑 컴퓨터의 제품 설치 디렉토리에 있습니다. Mac OS의 경우 이 파일은 애플리케이션 번들의 *Contents/bin*에 있습니다. Linux의 경우 이 파일은 제품 설치 디렉토리의 *bin* 하위 디렉토리에 있습니다.
- 2. DAEMONHOST의 값을 물결 기호(~)로 구분된 서버 이름 또는 IP 주소로 변경합니다. 예를 들어, 다 음과 같습니다.

DAEMONHOST=server1~server2~server3

3. *spssprod.inf*를 저장합니다.

#### 커뮤터 사용권 구성

일반 사용자는 커뮤터 사용권을 통해 라이센스 관리자로부터 사용권을 체크아웃할 수 있으므로 네트워 크에 연결되어 있지 않을 때에도 사용권을 사용할 수 있습니다. Windows에서 커뮤터 사용권은 기본 적으로 활성화되지 않습니다. 다른 운영 체제에서는 기본적으로 활성화됩니다. 커뮤터 사용권을 실제로 체크아웃하는 지시사항은 일반 사용자 설치 지시사항에 나타납니다.

라이센스 관리자 서버에서 커뮤팅을 위해 활성화되는 라이센스의 백분율을 제한할 수 있습니다. 커뮤 터 사용권을 제한하여 커뮤터에 의해 모든 사용권(토큰)이 사용되지 않도록 하는 것이 바람직합니다. 지정된 비율의 사용권이 커뮤터에 의해 사용되면 커뮤터 사용권이 만료되거나 다시 체크인되어야 사용 권을 사용할 수 있습니다. 일반 사용자가 사용권을 체크아웃하는 최대 기간을 설정할 수도 있습니다. 기본 최대 기간은 7일입니다.

중요사항**:** 커뮤터 사용권으로 중복 라이센스 서버를 사용하는 경우 사용자는 기본 라이센스 서버를 통 해서만 커뮤터 사용권을 체크아웃하고 체크인할 수 있습니다. 기본 라이센스 서버가 다운된 경우 일반 사용자는 사용권을 체크아웃하고 체크인할 수 없게 됩니다.

#### 사용 가능한 커뮤터 사용권의 백분율을 설정하는 방법

- 1. 라이센스 관리자 서버에서 LSERVOPTS 환경 변수를 만듭니다. 이 변수는 Windows에 라이센스 관 리자를 설치하는 동안 만들어지므로 다른 운영 체제의 경우에만 이 단계를 완료해야 합니다.
- 2. -com <percentage>를 포함하도록 LSERVOPTS 환경 변수의 값을 편집합니다. 여기서 <percentage> 는 커뮤팅을 위해 사용 가능한 라이센스 백분율을 나타내는 0에서 100 사이의 숫자 값입니다. 0을 지정하면 커뮤터 사용권이 비활성화됩니다. Windows에서 이 스위치는 기본적으로 포함되며 0으 로 설정됩니다.
- 3. 라이센스 관리자가 실행되는 컴퓨터를 다시 시작합니다.

#### 커뮤터 사용권의 최대 기간을 설정하는 방법

사용자가 커뮤터 사용권을 체크아웃할 수 있는 최대 기간은 데스크탑 컴퓨터의 *spssprod.inf* 파일에서 CommuterMaxLife 설정으로 지정합니다. Windows의 경우 이 파일은 데스크탑 컴퓨터의 제품 설치 디 렉토리에 있습니다. Mac OS의 경우 이 파일은 애플리케이션 번들의 *Contents/bin*에 있습니다. Linux 의 경우 이 파일은 제품 설치 디렉토리의 *bin* 하위 디렉토리에 있습니다. *spssprod.inf*를 열고 CommuterMaxLife를 찾습니다. 이 옵션의 값을 일반 사용자가 커뮤터 사용권을 체크아웃할 수 있는 최 대 일 수로 설정합니다. 1에서 30 사이의 숫자여야 합니다. 설치를 자동 실행할 때는 이 값도 설정할 수 있습니다. 자세한 정보는 10 페이지의 『[Windows](#page-13-0) 컴퓨터에 설치 프로그램 자동 실행』 주제를 참 조하십시오.

참고: 이 기능은 시간이 아니라 날짜로 작동합니다. 예를 들어, CommuterMaxLife 옵션을 하루로 설정 한 다음 오전 9시에 라이센스를 체크아웃하는 경우 라이센스는 다음 날 자정이 될 때까지는 다시 체크 인되지 않습니다. 따라서 CommuterMaxLife를 하루로 설정한 경우 라이센스는 실제로 39시간을 보유하 는 것입니다.

#### 명령행에서 체크아웃된 라이센스 목록을 가져오는 방법

어느 사용자가 라이센스를 체크아웃했는지 확인할 수 있습니다.

- 1. 명령 프롬프트를 사용하여 라이센스 관리자(관리자 권한)가 설치된 디렉토리로 변경합니다.
- 2. lsmon <server>(Windows) 또는 ./lsmon<server>(기타 운영 체제)를 입력합니다. 여기서 <server> 는 라이센스 관리자가 실행되는 서버의 이름 또는 IP 주소입니다. localhost 서버의 체크아웃된 라 이센스만 보려는 경우 라이센스 서버 이름을 생략할 수 있습니다.

#### **WlmAdmin** 애플리케이션에서 체크아웃된 라이센스 목록을 가져오는 방법

WlmAdmin 애플리케이션에서도 체크아웃된 라이센스를 볼 수 있습니다.

- 1. WlmAdmin 애플리케이션의 왼쪽 분할창에서 라이센스 관리자 서버 옆에 있는 **+** 부호를 클릭합 니다.
- 2. 클라이언트 옆에 있는 **+** 부호를 클릭합니다. 동시 라이센스를 사용하는 클라이언트가 나열됩니다. 클라이언트가 나열되지 않으면 동시 라이센스를 사용하는 사용자가 없는 것입니다.

<span id="page-23-0"></span>3. 특정 클라이언트를 선택하여 클라이언트가 라이센스를 체크아웃했는지 여부를 확인합니다. 선택한 후에 오른쪽 창의 자세한 정보 분할창을 검토합니다.

#### 라이센스 예약 구성

특정 사용자나 사용자 그룹을 위해 예약되는 라이센스 수를 지정하는 예약 파일을 만들 수 있습니다. 사용자는 네트워크 ID나 컴퓨터 이름(IP 주소가 아님)으로 식별됩니다. 예를 들면 거듭제곱 사용자 그 룹을 위해 라이센스를 예약하는 예약 파일을 설정할 수 있습니다. 이러한 사용자에게는 항상 라이센스 가 제공됩니다. 예약을 이용하여 특정 사용자가 라이센스에 액세스하지 못하도록 막을 수도 있습니다.

#### 새 예약 파일을 만드는 방법

1. WlmAdmin 애플리케이션 메뉴에서 다음을 선택합니다.

#### 편집 > 예약 파일

이렇게 하면 Wlsgrmgr 애플리케이션이 열립니다.

2. Wlsgrmgr 애플리케이션 메뉴에서 파일 > 새로 만들기를 선택합니다.

#### 예약 파일에 라이센스와 사용자를 추가하는 방법

1. Wlsgrmgr 애플리케이션 메뉴에서 다음을 선택합니다.

#### 기능 > 추가

- 2. 마법사의 첫 화면에서 다음을 클릭합니다.
- 3. 예약하려는 라이센스와 관련된 기능 코드를 지정합니다. 라이센스와 관련된 기능 코드를 가져오는 방법에 대한 정보는 16 페이지의 [『라이센스](#page-19-0) 세부사항 보기』를 참조하십시오. 또한 WlmAdmin 애플리케이션에 표시될 때 입력되는 특정 버전을 정의합니다(예: 160). 버전은 옵션이 아닙니다. 용 량 라이센스는 지원되지 않으므로 용량 제어는 무시합니다.
- 4. 다음을 클릭합니다.
- 5. 사용자 그룹의 이름을 지정합니다. 이름은 임의로 지정할 수 있지만 해당 그룹을 설명할 수 있어 야 합니다(예: Sales).
- 6. 이 그룹을 위해 예약할 라이센스의 수를 지정합니다. 그룹 멤버는 계속해서 모든 라이센스에 액세 스할 수 있지만 이 그룹에 포함되지 않은 사용자는 지정된 수만큼의 라이센스를 더 이상 사용할 수 없게 됩니다. 즉, 10개의 라이센스 중에서 5개를 예약한 경우 해당 그룹의 멤버는 10개 라이센 스를 사용할 수 있는 반면 다른 사용자는 5개만 사용할 수 있습니다.
- 7. 멤버 창에서 추가를 눌러 그룹과 관련된 사용자 또는 컴퓨터 이름을 지정합니다(IP 주소는 사용하 지 말 것). 사용자나 시스템이 그룹에 포함되면 해당 사용자나 시스템은 예약된 라이센스를 사용할 수 있습니다. 사용자나 시스템이 그룹에서 제외되면 해당 사용자나 시스템은 라이센스에 전혀 액 세스할 수 없습니다. 사용자나 시스템을 원하는 수만큼 지정합니다. 그룹은 상호 배타적이어야 합 니다. 따라서 동일한 라이센스에 대해 서로 다른 그룹은 사용자나 컴퓨터를 공유할 수 없습니다.
- 8. 그룹에 모든 사용자를 추가하고 나면 마침을 클릭합니다.

<span id="page-24-0"></span>9. 필요에 따라 다른 그룹이나 라이센스를 추가합니다. 또한 라이센스와 그룹을 마우스 오른쪽 단추 로 누르고 특성을 선택하여 해당 라이센스와 그룹을 수정하거나 삭제할 수 있습니다.

#### 예약 파일을 저장하는 방법

1. 예약 파일 정의를 마치면 메뉴에서 다음을 선택합니다.

#### 파일 > 다른 이름으로 파일 저장

- 2. 파일을 쉽게 액세스할 수 있는 위치에 저장합니다. 다음 단계에서 파일을 복사해야 합니다.
- 3. 시작할 때 라이센스 서버가 *lsreserv* 파일을 자동으로 찾도록 하려면 이 파일을 Windows의 라이 센스 관리자 설치 디렉토리의 *winnt* 하위 폴더에 복사합니다. 기본 위치를 수락한 경우 C:\Program Files (x86)\Common Files\SafeNet Sentinel\Sentinel RMS License Manager 폴더를 확인하십 시오. 다른 운영 체제에서는 이 파일을 라이센스 관리자 설치 디렉토리에 직접 복사합니다.
- 4. 동일한 예약 내용을 모든 중복 서버에 적용하려면 예약 파일(*lsreserv*)을 각 서버로 복사합니다.
- 5. 작업을 마치면 각 라이센스 관리자를 다시 시작합니다.

#### 라이센스 관리자 시작 및 중지

라이센스 관리자를 시작하는 방법은 운영 체제에 따라 다릅니다.

#### **Windows**

Windows 시스템에서 라이센스 관리자는 시스템 서비스입니다. 이 서비스는 기본적으로 자동으로 시 작됩니다. 이 서비스를 직접 시작하려면 다음을 수행하십시오.

- 1. Windows 제어판에서 관리 도구를 두 번 클릭합니다.
- 2. 서비스를 두 번 클릭합니다.
- 3. 서비스 목록에서 **Sentinel RMS** 라이센스 관리자를 찾습니다.
- 4. 이 서비스를 마우스 오른쪽 단추로 누르고 시작 또는 중지를 선택합니다.

#### 기타 운영 체제

다른 운영 체제에서 라이센스 관리자는 데몬 서비스입니다. 라이센스 관리자를 직접 시작하려면 다음 단계를 따르십시오. 라이센스 관리자가 자동으로 시작하도록 구성할 수도 있습니다(이후 지시사항 참 조).

- 1. 명령 프롬프트를 사용하여 라이센스 관리자가 설치된 디렉토리를 찾습니다.
- 2. 시작**.** 명령 프롬프트에서 루트로 ./lserv &를 입력하고 Enter 키를 클릭합니다.
- 3. 중지**.** 명령 프롬프트에서 루트로 ./lsrvdown <hostname>을 입력합니다. 여기서 *<hostname>*은 라 이센스 관리자가 실행되는 컴퓨터의 네트워크 이름입니다. 그런 다음 Enter 키를 클릭합니다.

#### <span id="page-25-0"></span>라이센스 관리자가 자동으로 시작하도록 구성

#### **Windows**

- 1. Windows 제어판에서 관리 도구를 두 번 클릭합니다.
- 2. 서비스를 두 번 클릭합니다.
- 3. 서비스 목록에서 **Sentinel RMS** 라이센스 관리자를 찾습니다.
- 4. 서비스를 마우스 오른쪽 단추로 누르고 속성을 선택합니다.
- 5. 시작 유형을 자동으로 설정합니다.
- 6. 확인을 클릭합니다.

#### 기타 운영 체제

1. 운영 체제의 시작 파일 중 하나에 ./lserv &를 추가합니다.

#### 라이센스 관리자 제거

#### **Windows**

1. Windows 시작 메뉴에서 다음을 선택합니다.

#### 설정 > 제어판

- 2. 프로그램 추가**/**제거를 두 번 클릭합니다.
- 3. **Sentinel RMS** 라이센스 관리자를 선택한 다음 제거를 클릭합니다.
- 4. 라이센스 관리자를 제거할지 묻는 메시지가 표시되면 예를 클릭합니다.

#### 기타 운영 체제

- 1. 명령 프롬프트를 사용하여 라이센스 관리자가 설치된 디렉토리를 찾습니다.
- 2. 명령 프롬프트에서 루트로 ./lsrvdown <hostname>을 입력하여 라이센스 관리자를 중지합니다. 여 기서 *<hostname>*은 라이센스 관리자가 실행되는 컴퓨터의 네트워크 이름입니다. 그런 다음 Enter 키를 클릭합니다.
- 3. 라이센스 관리자가 설치된 디렉토리를 제거합니다.

#### 라이센스 관리자**(**관리자 권한**)** 제거

1. Windows 시작 메뉴에서 다음을 선택합니다.

#### 설정 > 제어판

- 2. 프로그램 추가**/**제거를 두 번 클릭합니다.
- 3. 라이센스 도구를 선택한 후 제거를 클릭합니다.
- 4. 동시 라이센스 도구를 제거할지 묻는 메시지가 표시되면 예를 클릭합니다.

#### 데스크탑 컴퓨터 문제 해결

일반 사용자의 데스크탑 컴퓨터에서 라이센스 관리자를 찾지 못하는 경우:

- <span id="page-26-0"></span>1. lswhere를 실행하여 데스크탑 컴퓨터가 네트워크 라이센스 관리자가 실행되는 네트워크 컴퓨터를 찾을 수 있는지 확인합니다. 자세한 정보는 『lswhere 실행』 주제를 참조하십시오.
- 2. 네트워크 컴퓨터에서 라이센스 관리자 서비스가 실행되고 있는지 확인합니다.
- 3. 해당 *spssprod.inf* 파일을 확인합니다. Windows의 경우 이 파일은 데스크탑 컴퓨터의 제품 설치 디렉토리에 있습니다. Mac OS의 경우 이 파일은 애플리케이션 번들의 *Contents/bin*에 있습니다. Linux의 경우 이 파일은 제품 설치 디렉토리의 *bin* 하위 디렉토리에 있습니다. *spssprod.inf*를 열 고 DAEMONHOST가 라이센스 관리자가 실행되는 컴퓨터의 올바른 이름 또는 IP 주소로 설정되어 있 는지 확인합니다. 중복 서버를 사용하는 경우, 이는 모든 대상을 정의해야 합니다. 각 이름은 물결 기호(~)로 구분됩니다. 예를 들면 라이센스 관리자 컴퓨터가 *SERVER1*, *SERVER2* 및 *SERVER3* 이면 DAEMONHOST는 SERVER1~SERVER2~SERVER3로 설정됩니다.

#### **lswhere** 실행

일반 사용자의 데스크탑 컴퓨터에서 *lswhere*를 실행하여 어느 컴퓨터가 동시 라이센스 관리자를 실행 하는지 확인할 수 있습니다.

- 1. 명령 프롬프트를 사용하여 현재 디렉토리를 다음 디렉토리 중 하나로 변경합니다.
	- v **Windows**. *<*설치 디렉터리*>*
	- v **Mac OS**. *<*설치 디렉토리*>/<*제품*>.app/Contents/bin*
	- v **Linux**. *<*설치 디렉터리*>/bin*
- 2. lswhere(Windows) 또는 ./lswhere(Linux 및 Mac)를 입력합니다.

## **서비스 및 지원**

IBM Corp. 기술 지원에 문의하려면 <http://www.ibm.com/support>에서 케이스를 제출하십시오. 이 전에 등록하지 않은 경우 IBM Corp. 기술 지원에 등록해야 합니다.

IBM Corp.은 정기적으로 IBM Corp. 제품에 대한 공개 교육 세미나를 제공합니다. 현장에서 제공되 는 교육을 받을 수도 있습니다. 교육 세미나에 대한 내용은 <http://www.ibm.com/training/spss>를 방문하십시오.

## IBM®